## **Die Funktionen der TeleTransplant-Plattform**

Sie haben bereits erfolgreich ein Patientenkonto bei Samedi angelegt? In diesem Video geben wir Ihnen einen Überblick über die Funktionen in der Plattform.

Loggen Sie sich zunächst mit Ihren Zugangsdaten in Ihr Patientenkonto unter <https://patient.samedi.de/ukt> oder in der samedi patient-App ein.

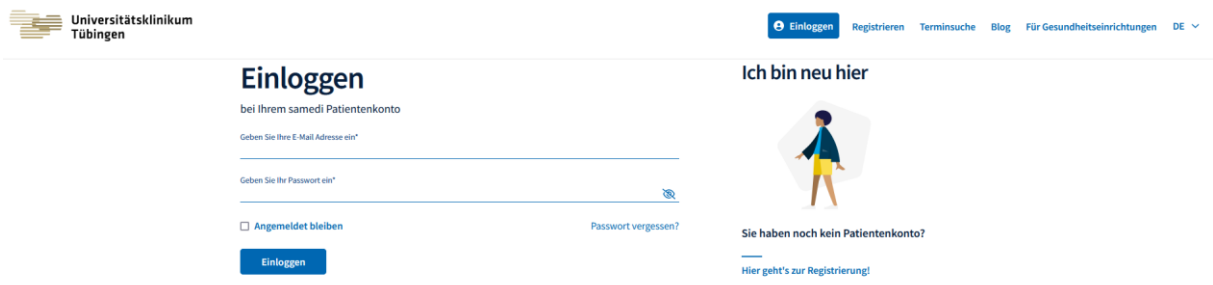

Auf der Startseite werden Ihre zuletzt besuchten Gesundheitseinrichtungen sowie anstehende Termine aufgeführt.

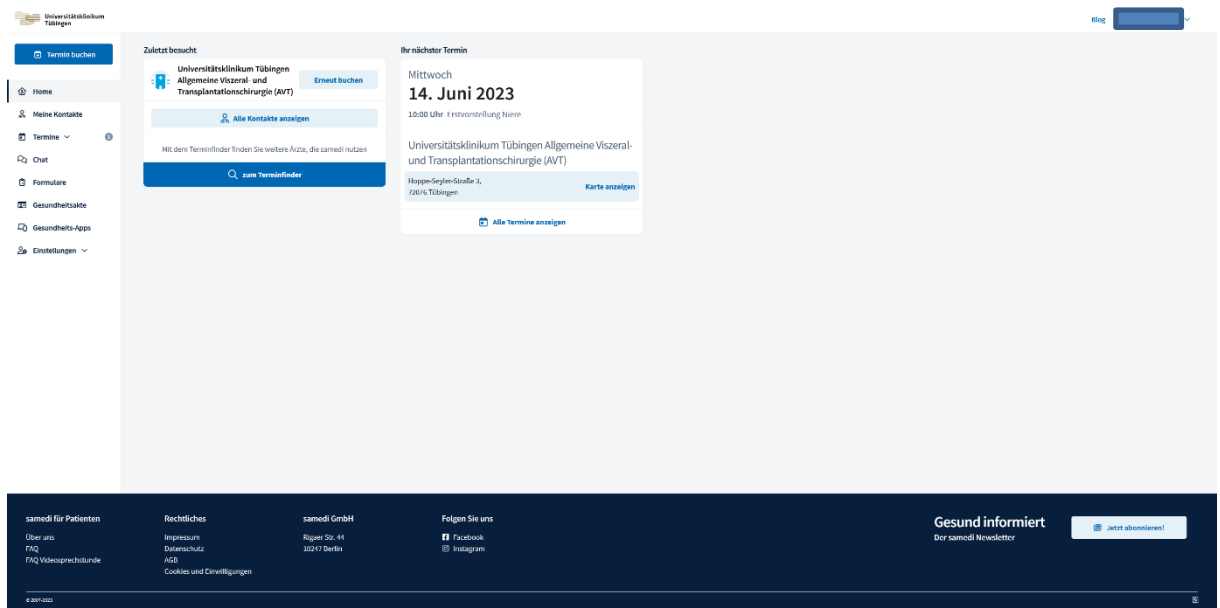

Wenn Sie mit Ihrem Patientenkonto schon einen Termin am Transplantationszentrum Tübingen gebucht haben, ist Ihr Patientenkonto bereits mit der Einrichtung verknüpft und Sie sehen diese hier auf der Startseite. Die Verknüpfung ist deshalb wichtig, da Sie Dokumente und Daten nur mit Ihren Behandlerinnen und Behandlern teilen können, wenn Sie mit der entsprechenden Einrichtung verknüpft sind. Falls dies noch nicht der Fall ist, schauen Sie sich bitte zunächst das Video zu "Erstellen und Verknüpfen eines Patientenkontos" an oder wenden Sie sich an unser Telecaremanagement.

Nun aber zurück zu den Funktionen der Plattform: Für Sie wichtig sind die Funktionen "Meine Kontakte", "Termine", "Chat" sowie "Gesundheitsakte".

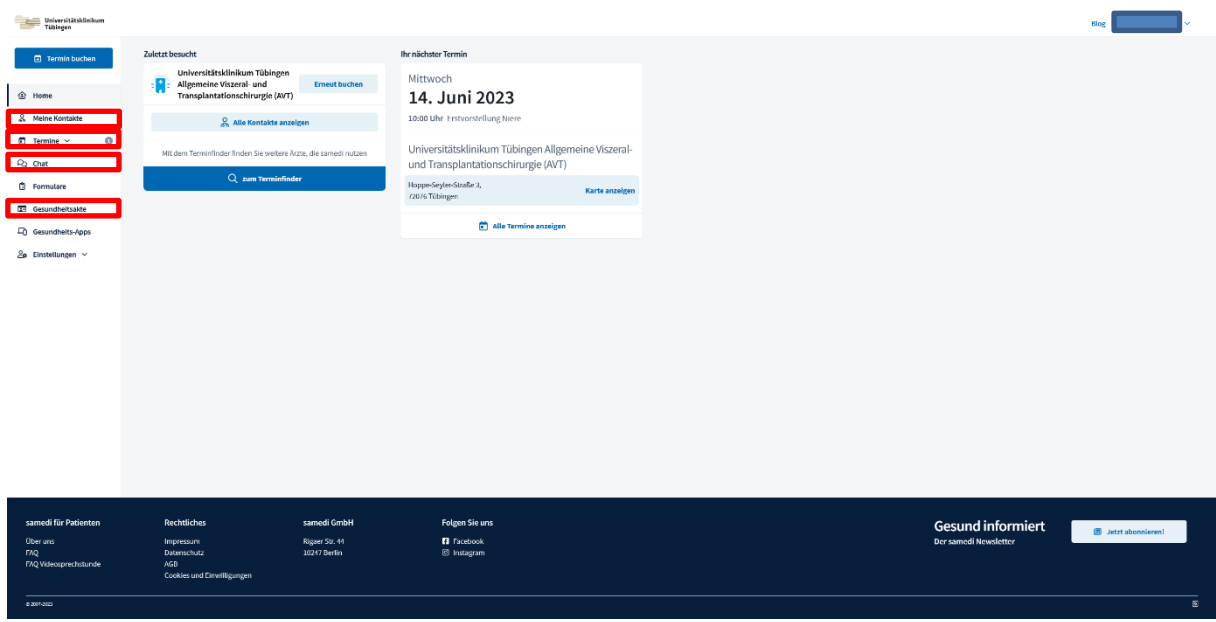

Unter "Meine Kontakte" sind alle Einrichtungen aufgeführt, mit denen Ihr Patientenkonto verknüpft ist. Hier können Sie die Adresse, Kontaktdaten, die Webseite und Sprechzeiten der Einrichtung einsehen.

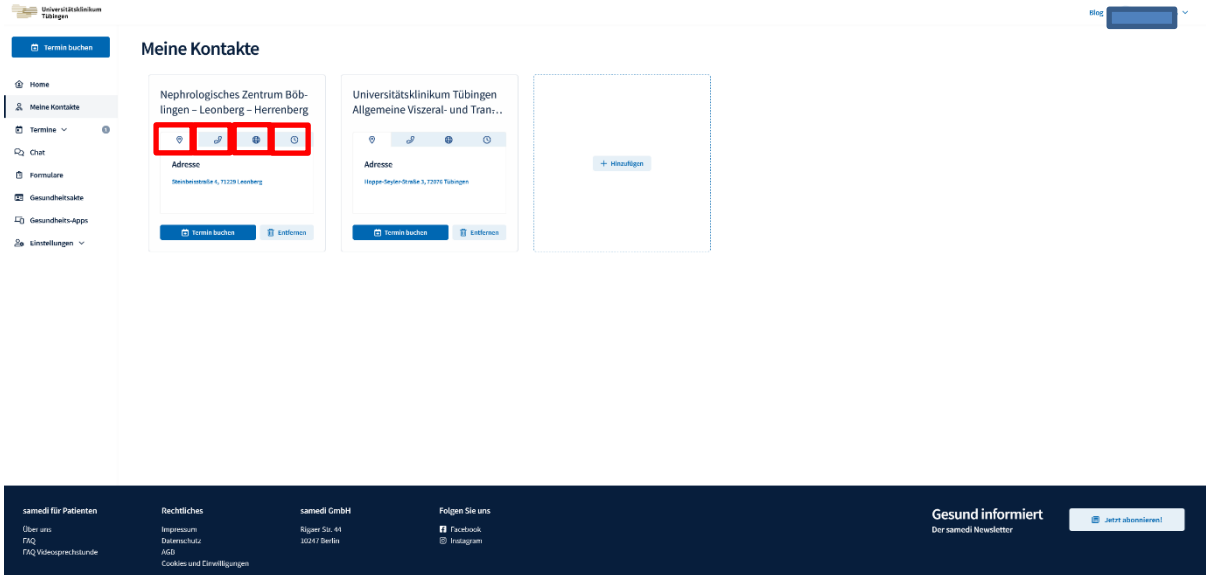

 $\overline{\text{e} \text{ over-osc}}$ 

Die Funktion "Termine" gibt Ihnen einen Überblick über Ihre anstehenden und vergangenen Termine. Sie können neue Termine vor Ort am UKT oder auch Videosprechstundentermine ganz einfach online buchen. Außerdem haben Sie hier die Möglichkeit, anstehende Termine bei Bedarf zu verschieben oder abzusagen.

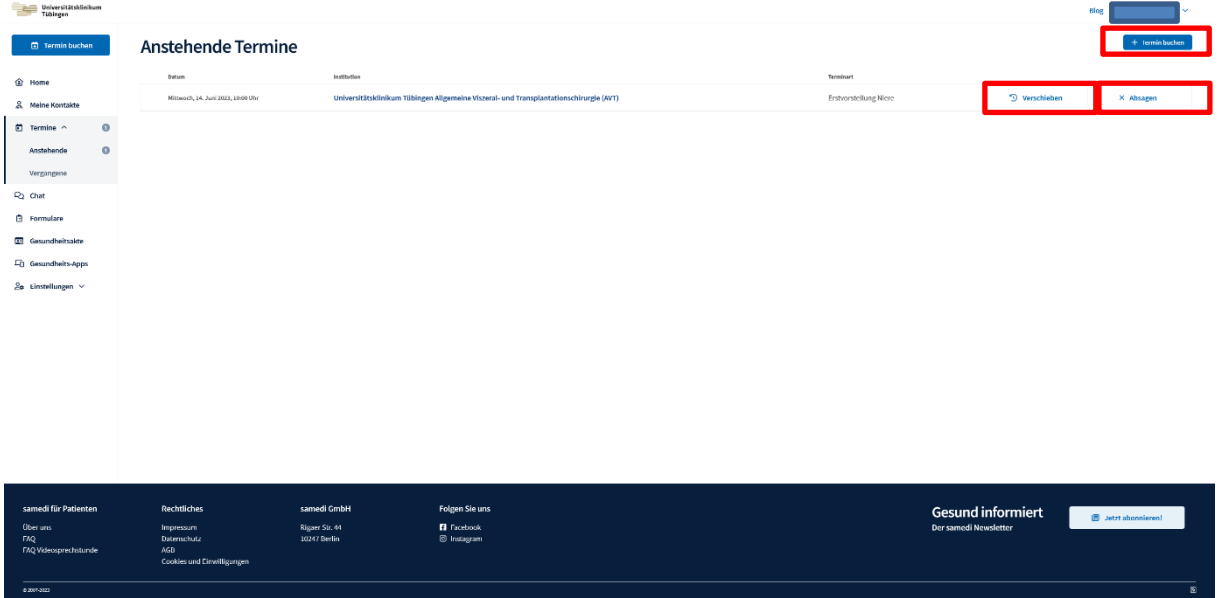

Die Funktion "Chat" bietet Ihnen die Möglichkeit, mit Ihrem Behandlungsteam am Transplantationszentrum in sicheren Chaträumen in Kontakt zu treten. So können Sie Fragen klären und Informationen austauschen. Sie erhalten eine Antwort schnellstmöglich während der Geschäftszeiten von Montag bis Freitag zwischen 8 und 14 Uhr. Bei medizinischen Notfällen rufen Sie bitte direkt die Telefonnummer 07071 29-86600 an.

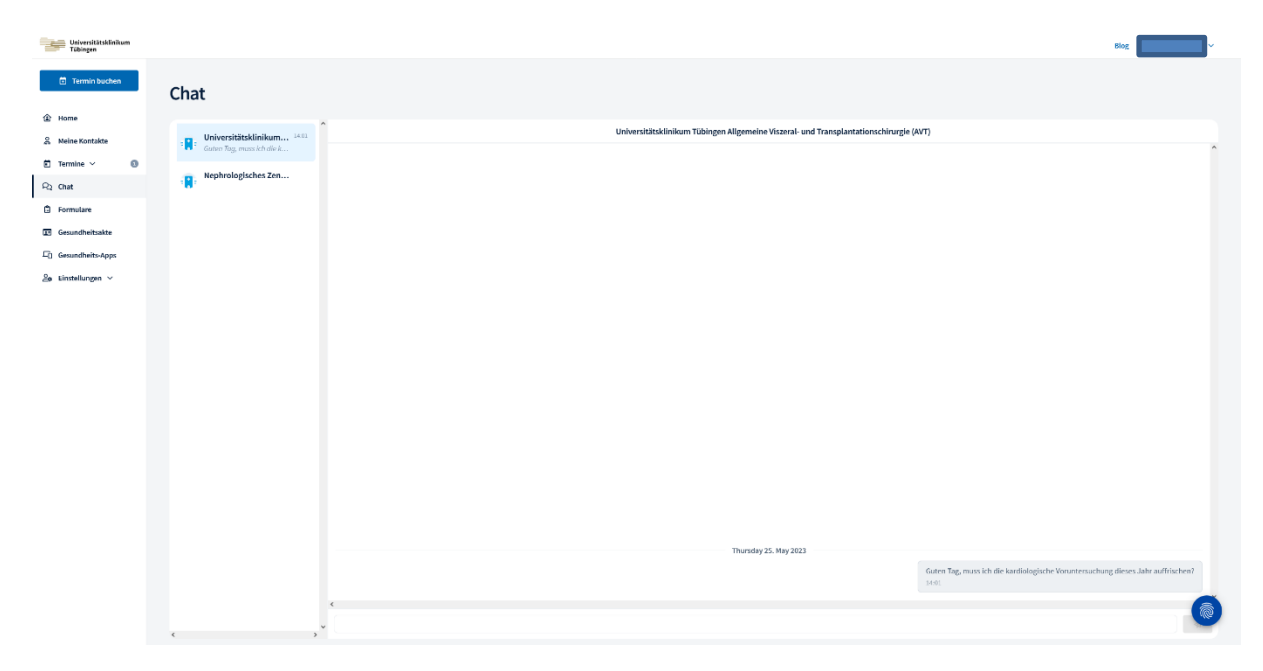

Besonders wichtig ist die Funktion "Gesundheitsakte". Hier können Sie Befunde, Arztbriefe und andere Berichte hochladen oder Einträge vornehmen und diese dann mit dem Transplantationszentrum teilen. Vor allem in der Zeit vor der Listung für ein Spenderorgan fallen bei verschiedenen Voruntersuchungen zahlreiche Dokumente von unterschiedlichen Fachärztinnen und ärzten an. In der Gesundheitsakte haben Sie die Möglichkeit, diese sicher, digital und gesammelt an einer Stelle mit Ihren Behandlerinnen und Behandlern vom Transplantationszentrum auszutauschen. Welche Untersuchungen jeweils notwendig sind, wird Ihnen vom Transplantationszentrum mitgeteilt.

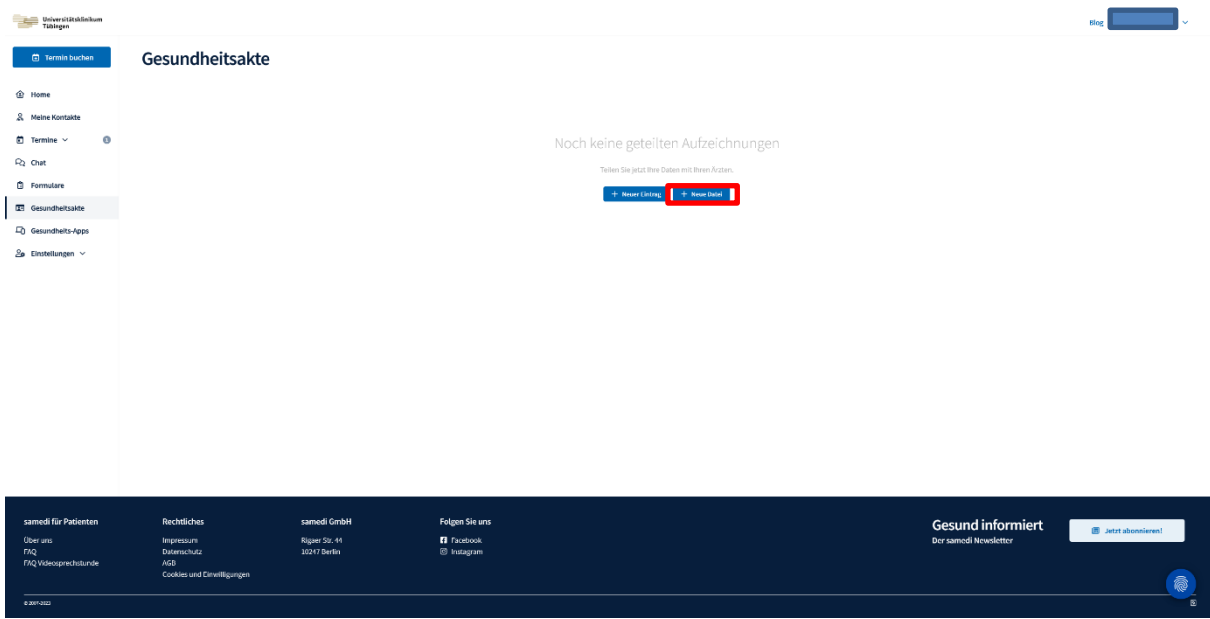

Um eine Datei zu teilen, klicken Sie auf "Neue Datei".

## Klicken Sie anschließend auf "Datei auswählen"

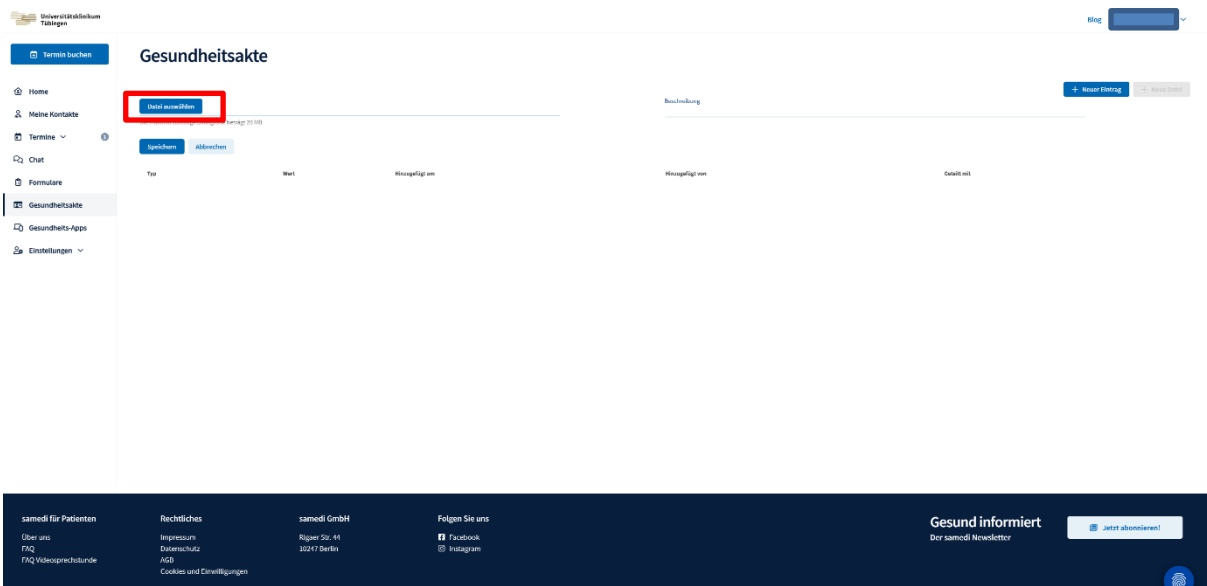

## und wählen Sie die gewünschte Datei aus.

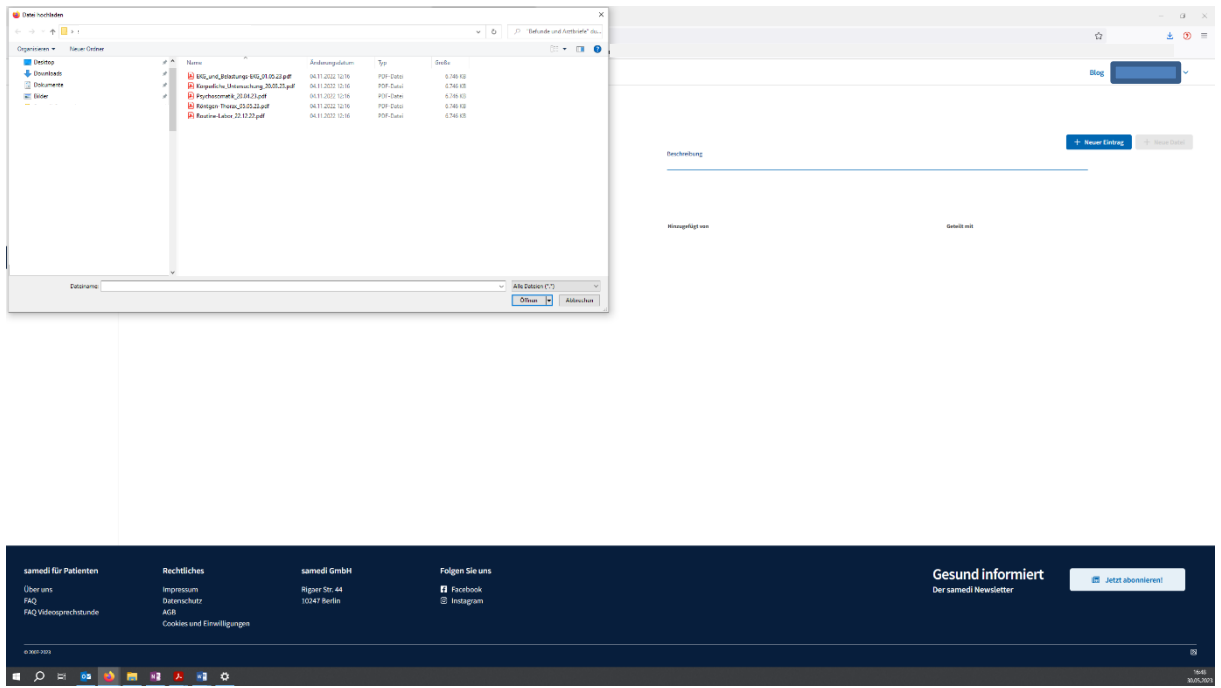

 $\begin{array}{ccccc} - & & \circ & & \times \\ & & & \circ & & \times \\ & & \bullet & \bullet & \equiv & \\ \end{array}$  $\left|\psi\right\rangle$  .  $\left|\left|\hat{\rho}\right\rangle\right\rangle$  . The<br>lastic and Archivide" do  $\frac{1}{2}$  $\overline{a}$  $\mathbb{R}$  +  $\mathbb{R}$  0 Organisere<br>- Il Dektop<br>- Downloads<br>- Il Dokumente<br>- Il Bider Große<br>6.746 KB<br>6.746 KB<br>6.746 KB<br>6.746 KB<br>6.746 KB FDF-Date<br>FDF-Date<br>FDF-Date<br>FDF-Date  $+$  Neve Datel an<br>Tast von te:<br>16 Rontgan-Thoras (15.05.23 pr Citien 19

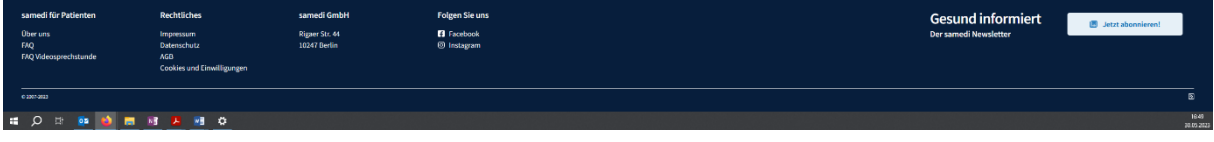

Geben Sie der Datei eine leicht verständliche Beschreibung, zusammengesetzt aus der Art der Untersuchung und dem Untersuchungsdatum. Orientieren Sie sich dazu bitte an folgendem Beispiel:

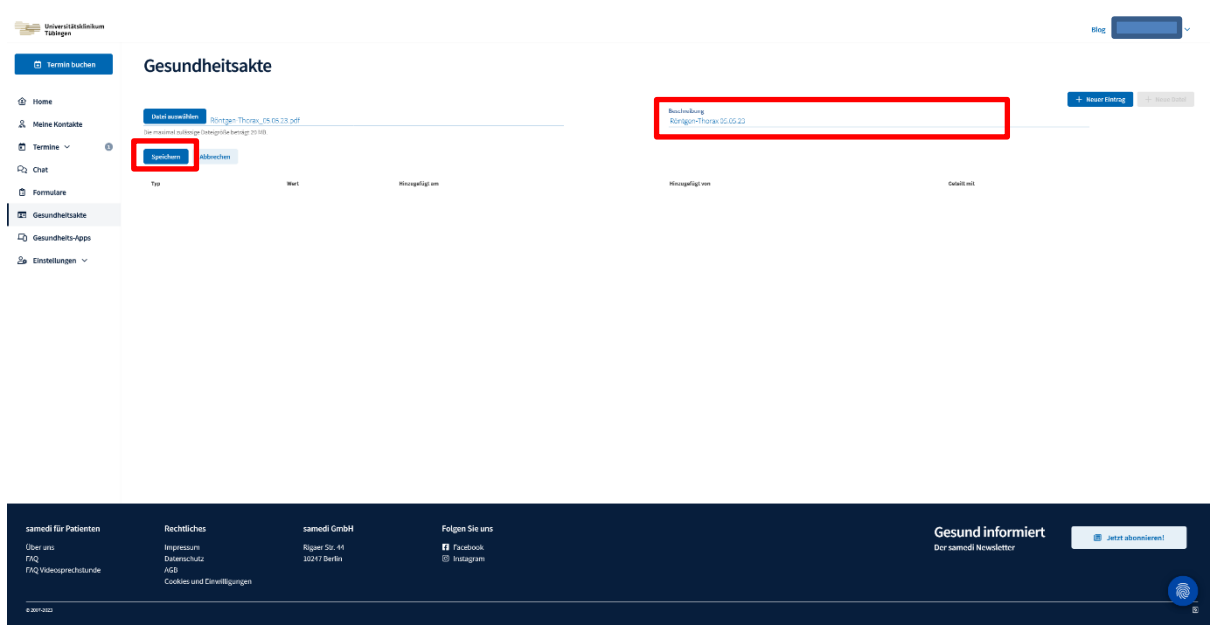

Klicken Sie nun auf "Speichern".

Die Datei erscheint in der Liste und ist nur für Sie zugänglich. Um das Dokument mit Ihren Behandlern und Behandlerinnen vom Transplantationszentrum zu teilen, klicken Sie auf das "Teilen"-Symbol

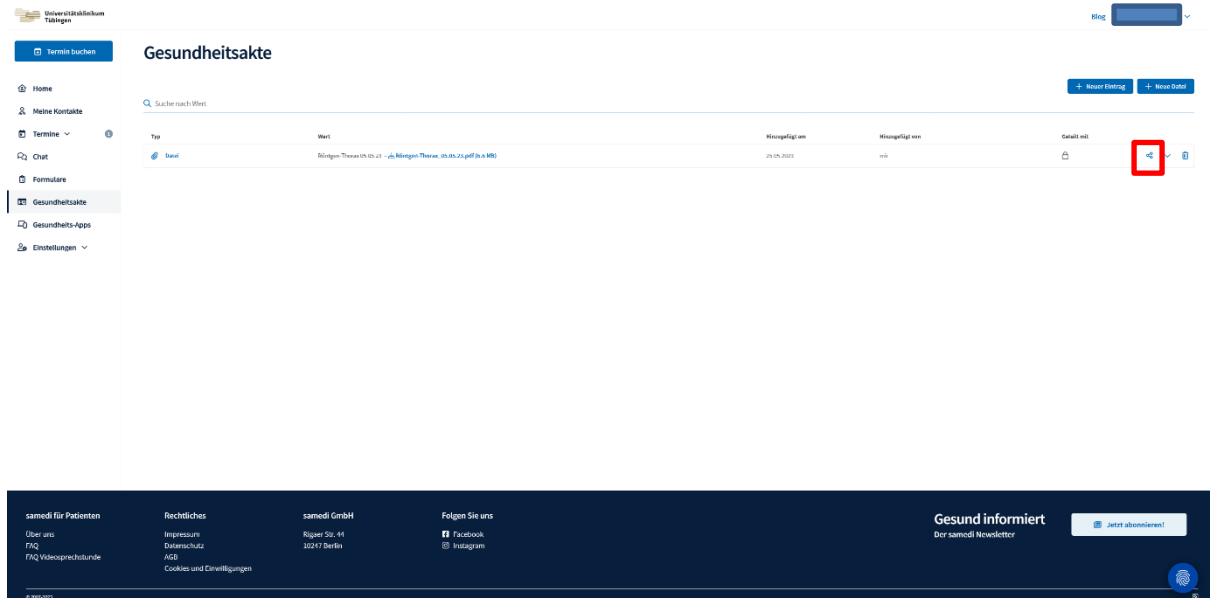

und senden Sie das Dokument an "Universitätsklinikum Tübingen Allgemeine Viszeral- und Transplantationschirurgie (AVT)"

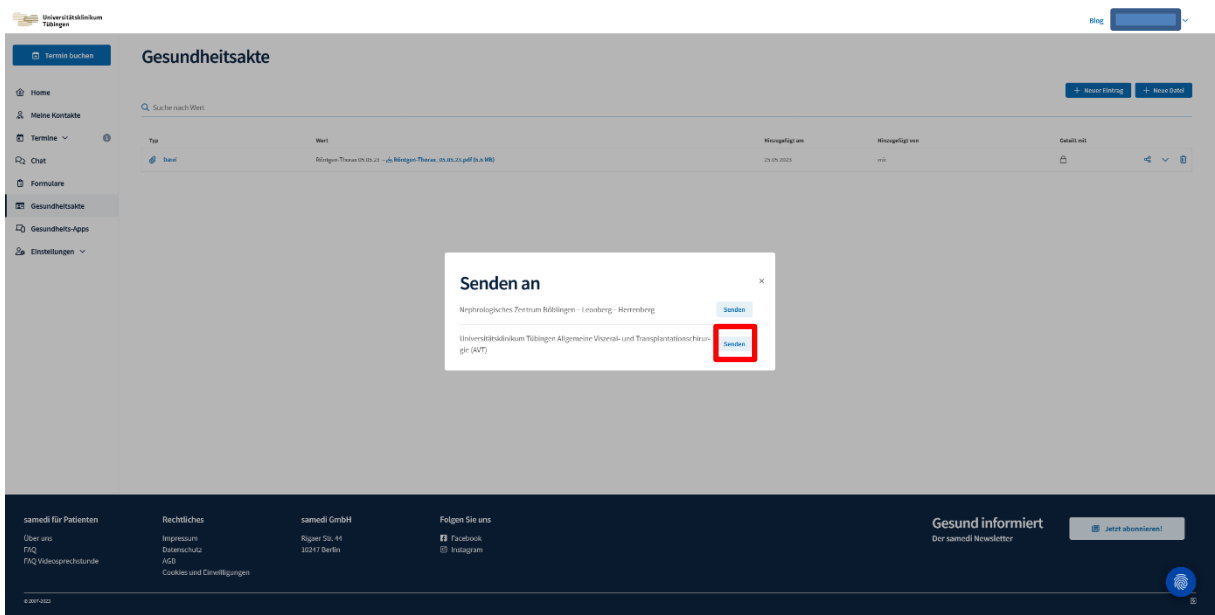

Mit Klick auf das Personen-Icon unterhalb von "Geteilt mit" können Sie jederzeit einsehen, mit wem Sie das jeweilige Dokument geteilt haben.

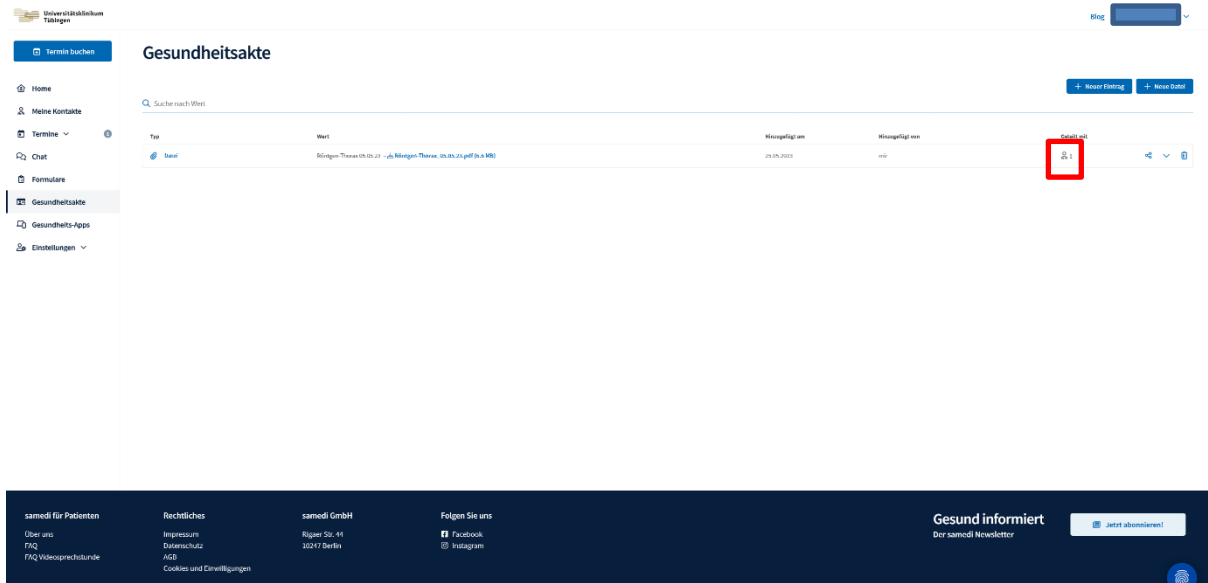

Neben Dokumenten können Sie auch Einträge wie Blutdruck und Blutzucker, Gewicht oder Körpergröße in der Gesundheitsakte einpflegen und mit Ihren Behandlern teilen.

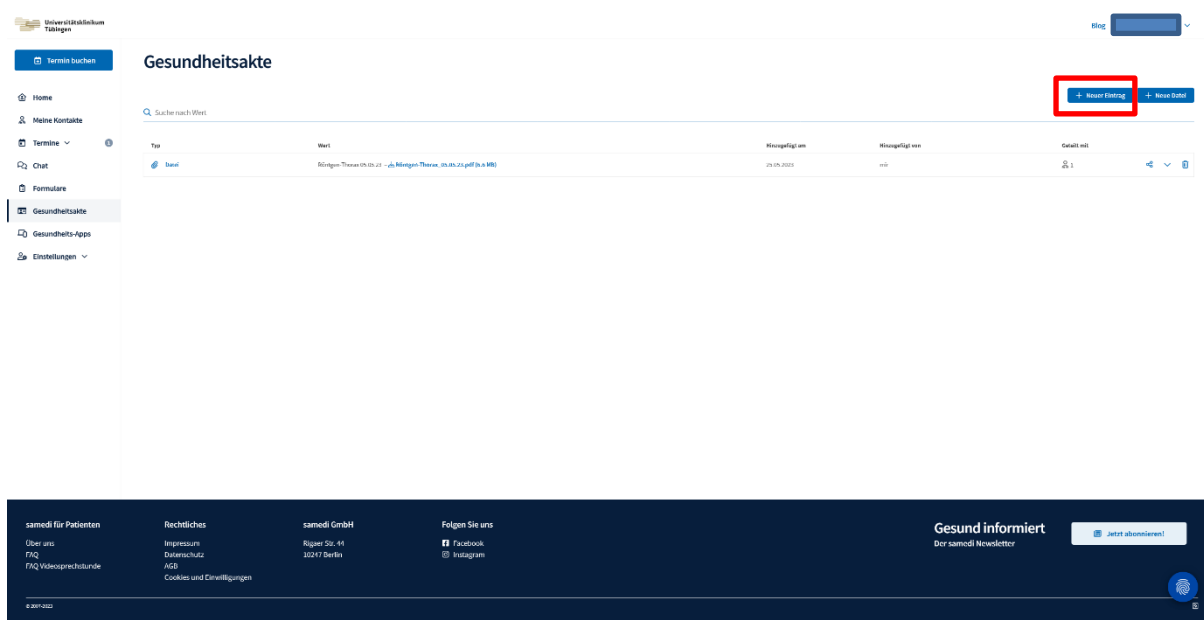

Über die Funktion "Einstellungen" können Sie zuletzt Ihre persönlichen Daten verändern, ein neues Passwort vergeben sowie Ihre Benachrichtigungseinstellungen und Berechtigungen anpassen.

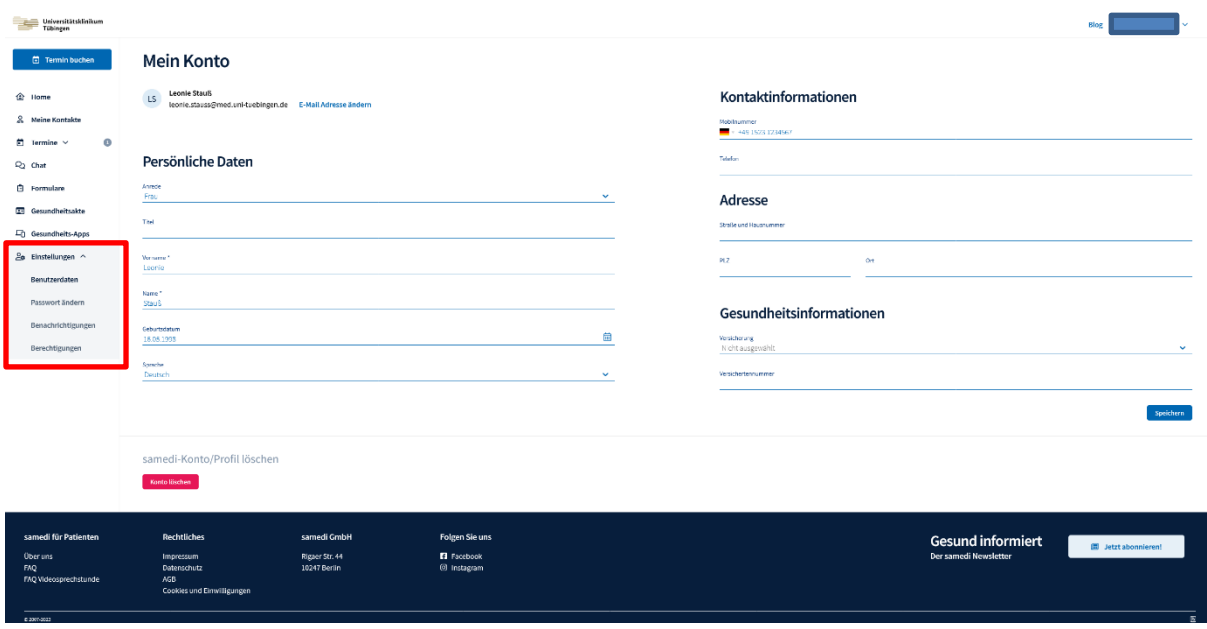

Bei weiteren Fragen wenden Sie sich an Ihr Telecaremanagement vom Transplantationszentrum (07071-29-61656, [telecaretx@med.uni-tuebingen.de\)](mailto:telecaretx@med.uni-tuebingen.de).